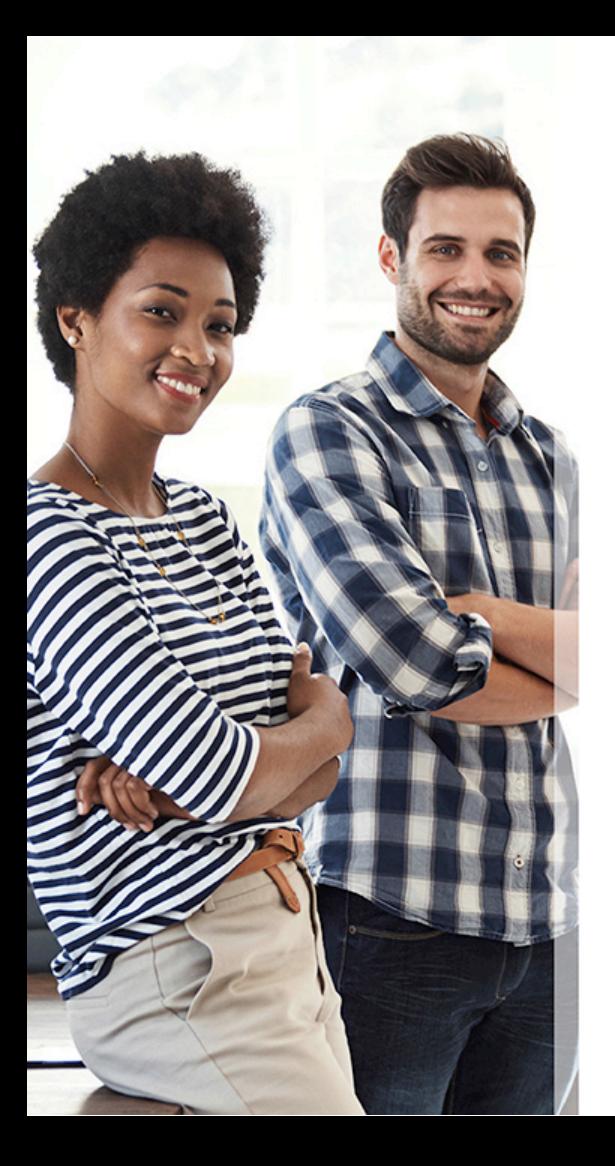

# **Intégrer la communauté des collaborathons** sur Framateam

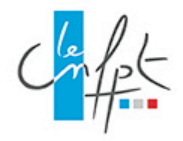

### **Pourquoi Framateam ?**

Framateam, tout comme Slack, Discord ou d'autres, est une application de conversations instantanées organisées en canaux thématiques.

Elle vous permet de vous connecter à une communauté pour échanger avec vos pairs qui, à priori, s'intéressent aux mêmes sujets que vous.

Basé sur l'application **libre** MatterMost, Framateam est proposé par l'équipe de Framasoft afin d'offrir une alternative aux outils des [GAFAM](https://fr.wikipedia.org/wiki/GAFAM).

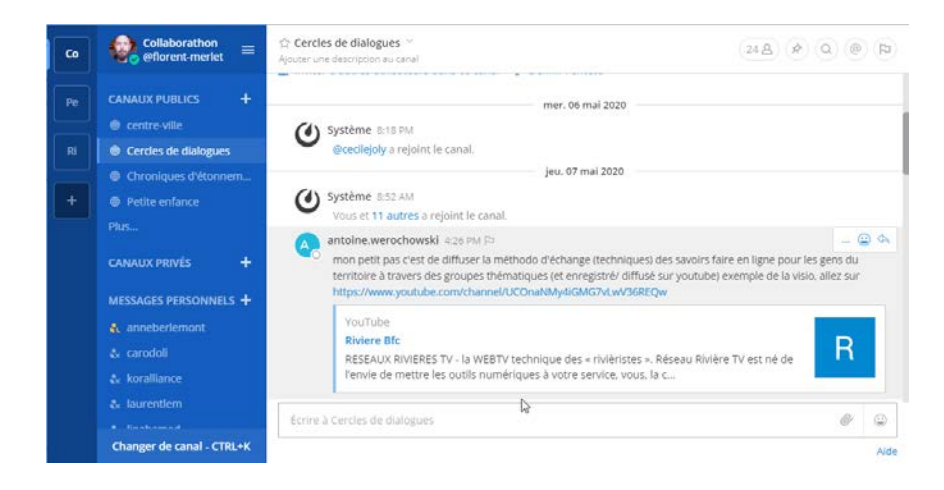

# O Mattermost

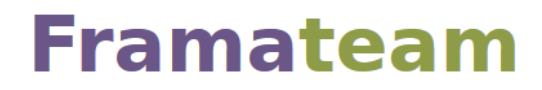

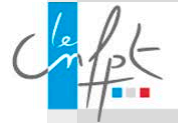

# **Comment adhérer à la communauté ? | 1/3**

Vous avez besoin d'un lien pour adhérer à la communauté :

[Cliquez ici pour](https://framateam.org/signup_user_complete/?id=nwbhw9f553rgjgim1fxab9mnzh)  adhérer

Lorsque vous cliquez sur ce lien, il vous est proposé de créer un compte avec votre adresse email.

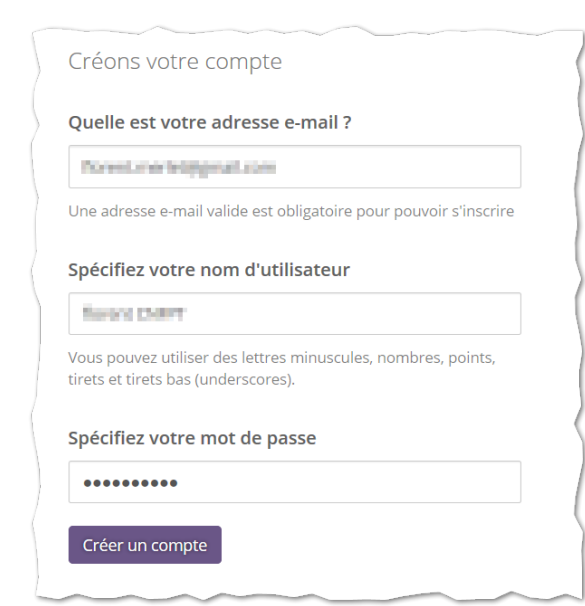

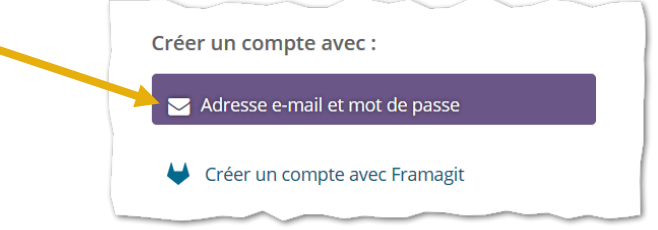

Vous devrez alors préciser votre adresse email, un nom d'utilisateur et un mot de passe.

Puis cliquez sur « Créer un compte »

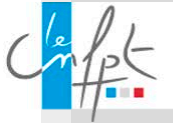

# **Comment adhérer à la communauté ? | 2/3**

Un message pour vérification de votre adresse email vous a été adressé sur votre boîte mail.

Rendez-vous sur votre messagerie pour vérifier votre adresse email.

Une fois le message ouvert, cliquez sur le lien « Vérifier l'adresse e-mail »

Framateam: Vous avez pratiquement terminé

Veuillez vérifier votre adresse e-mail dans l'attente de la réception d'un e-mail de vérification.

Renvoyer l'e-mail

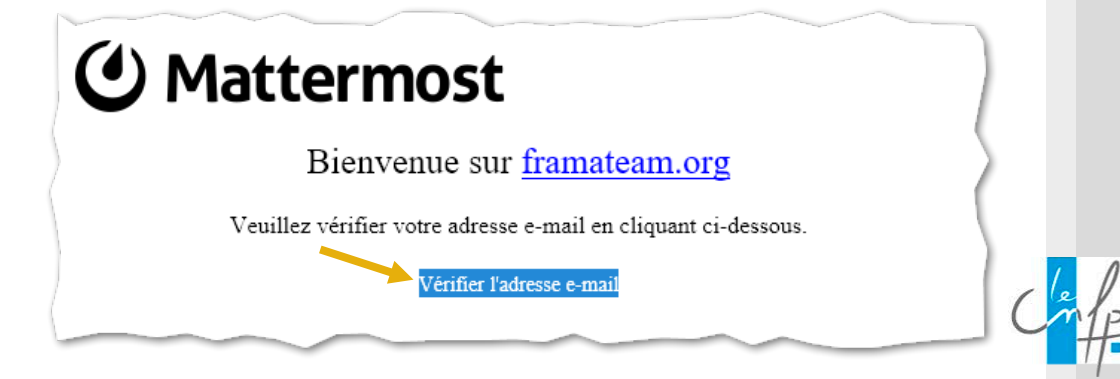

# **Comment adhérer à la communauté ? | 3/3**

Votre adresse mail est vérifiée, il ne vous reste plus qu'à vous connecter avec vos identifiants, en remplissant le formulaire sous le bandeau d'images.

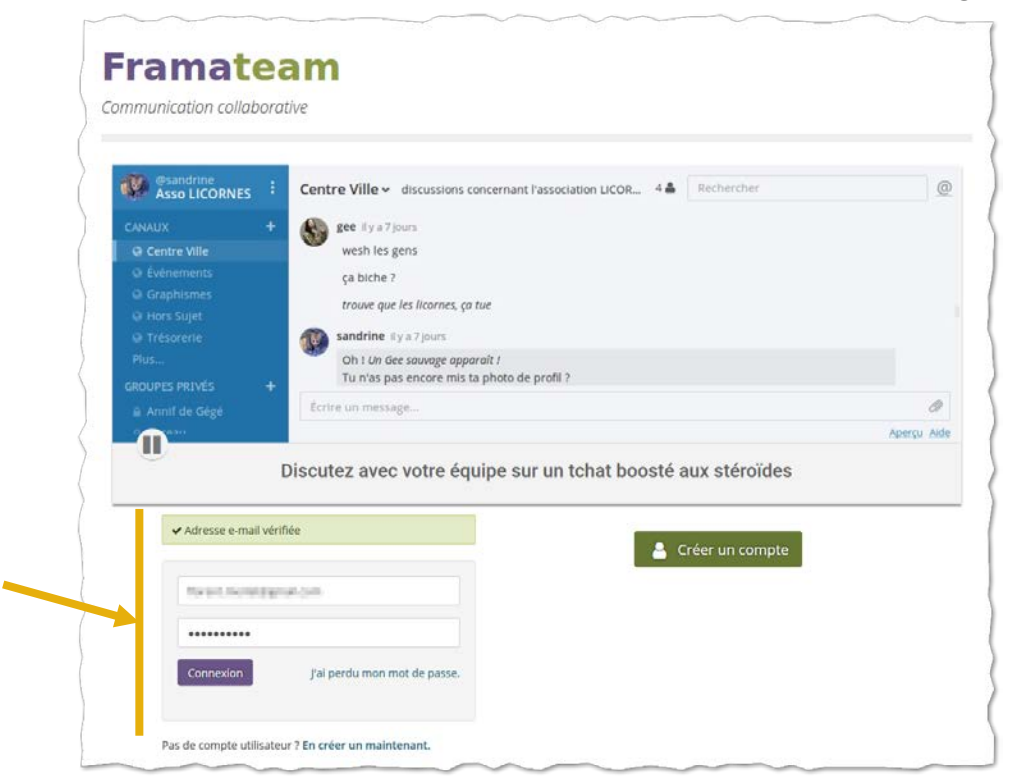

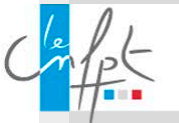

# **Découverte de l'interface**

#### **Le centre ville**

Lorsque vous arrivez sur l'interface pour la première fois, vous avez accès au canal **centre-ville (1)**.

Tous les membres de la communauté rejoignent ce canal automatiquement.

Dans cet espace vous pouvez converser **(2)** avec tous sur des sujets génériques.

Commencez par dire bonjour !

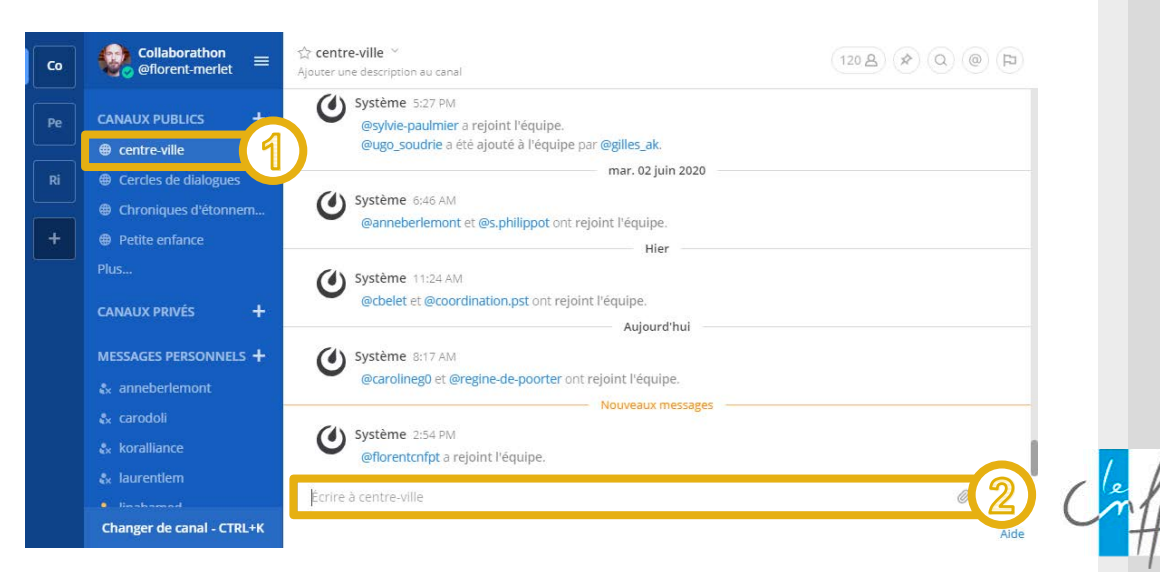

# **Découverte de l'interface**

#### **Les canaux thématiques**

Les canaux thématiques permettent de converser sur des sujets précis. Les personnes abonnées à ces canaux y trouvent leur intérêt, vous avez donc de grandes chances d'avoir des conversations pertinentes.

Pour afficher la liste des canaux publics, cliquez sur « Plus… » **(1)**.

Une nouvelle fenêtre s'ouvre.

Recherchez le canal qui vous intéresse puis cliquez sur « Join » **(2)**.

Celui-ci apparaitra dans la liste de vos canaux **(3)**.

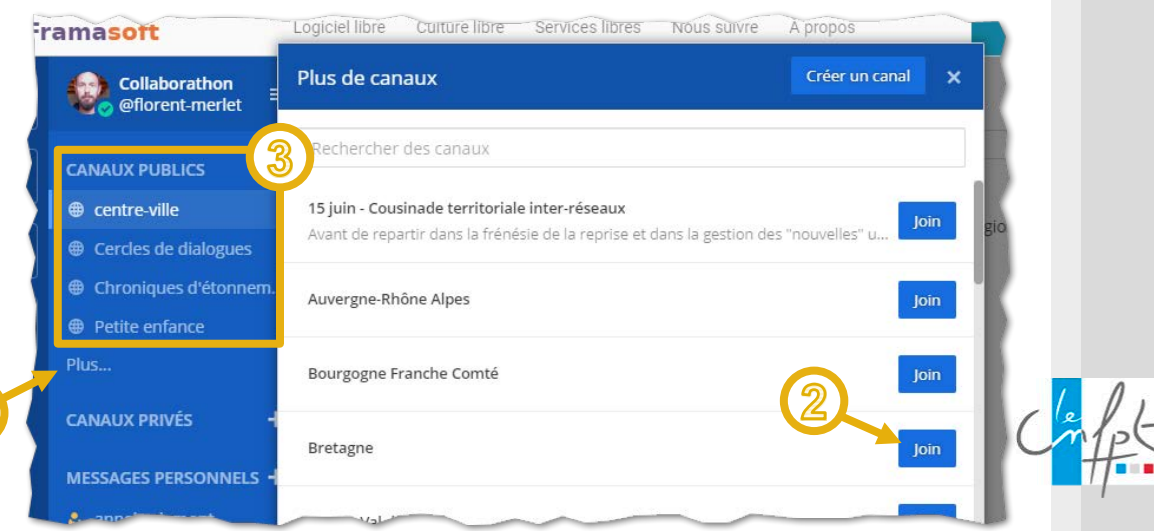

# **Facilitez vous l'accès à Framateam**

Il existe deux moyens de vous faciliter l'accès à Framateam :

- Ajouter le site ([https://framateam.org\)](https://framateam.org/) à vos favoris et enregistrez vos identifiants dans votre navigateur préféré ;
- Installer MatterMost sur votre ordinateur ou votre smartphone.

Les pages suivantes vous expliquent la procédure pour installer MatterMost sur votre ordinateur.

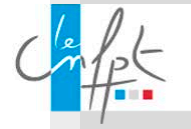

# **Installez MatterMost sur votre ordinateur | 1/4**

Téléchargez l'application cliente de MatterMost sur [le site officiel.](https://mattermost.com/download/)

Dans la rubrique « Mobile & Desktop Apps », cliquez sur le bouton « Download » correspondant à votre système d'exploitation (Windows dans la plupart des cas).

Une fois le fichier téléchargé, lancez l'installation en double-cliquant dessus.

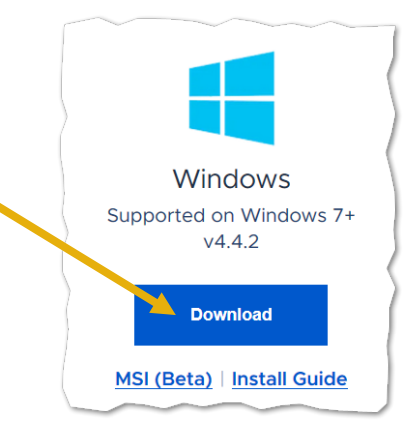

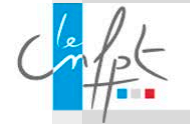

# **Installez MatterMost sur votre ordinateur | 2/4**

Lorsque vous lancez l'installateur, vous devez configurer l'accès au serveur de Framateam.

L'entrée « Server Display Name » **(1)** est libre, ce sera le nom sous lequel vous retrouverez la connexion au serveur de Framateam, vous pouvez par exemple saisir « Collaborathons ».

L'entrée « Server URL » doit être remplie avec l'adresse exacte du serveur, en l'occurrence « https://framateam.org » **(2)**.

Une fois ces informations saisies, cliquez sur « Add » **(3)**.

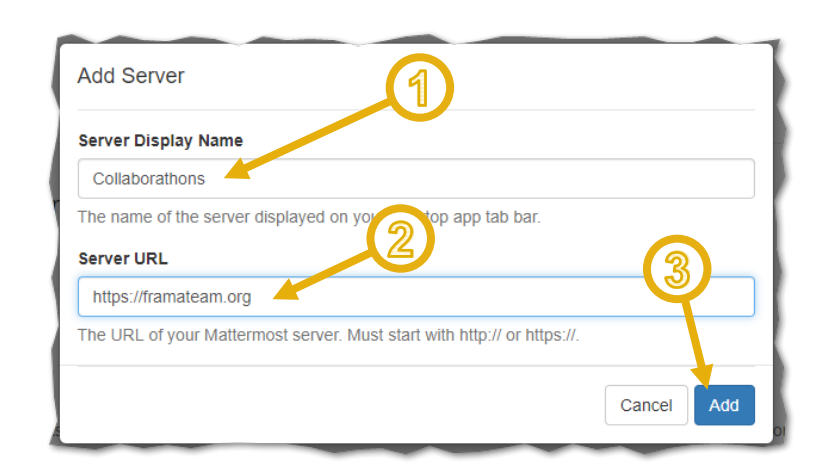

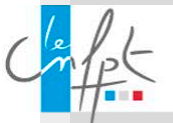

# **Installez MatterMost sur votre ordinateur | 3/4**

Une fois le serveur ajouté **(1)**, vous pouvez régler quelques détails…

- Cochez l'option « Start app on login » **(2)** pour lancer automatiquement l'application au démarrage de votre ordinateur ;
- Cochez l'option « Flash app windows… » **(3)** pour voir apparaitre une bannière lorsque un message vous concerne.

Puis fermez les réglages en cliquant sur la croix grise **(4)**.

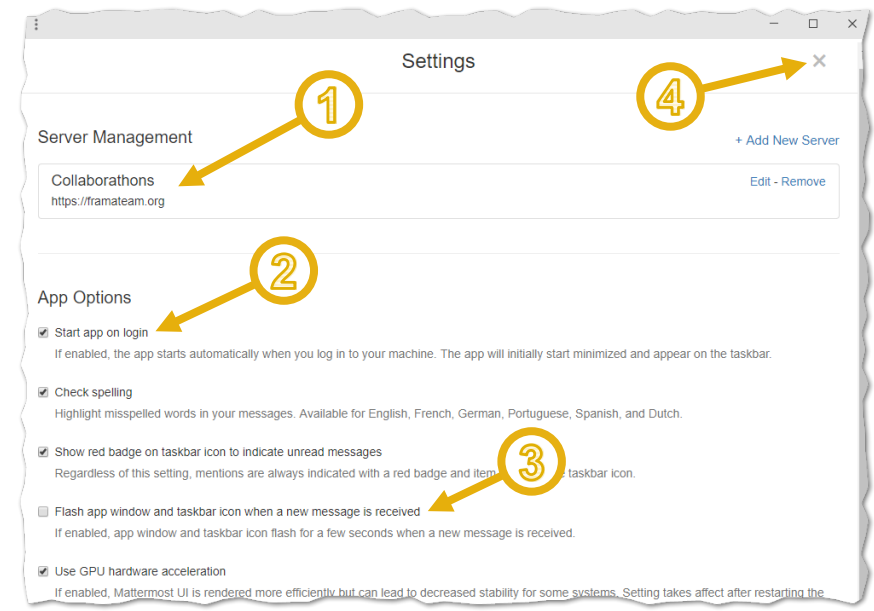

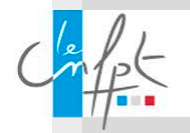

## **Installez MatterMost sur votre ordinateur | 4/4**

Après la fermeture de la fenêtre de réglages, vous pouvez vous connecter avec vos identifiants comme vous avez pu le faire sur le site internet.

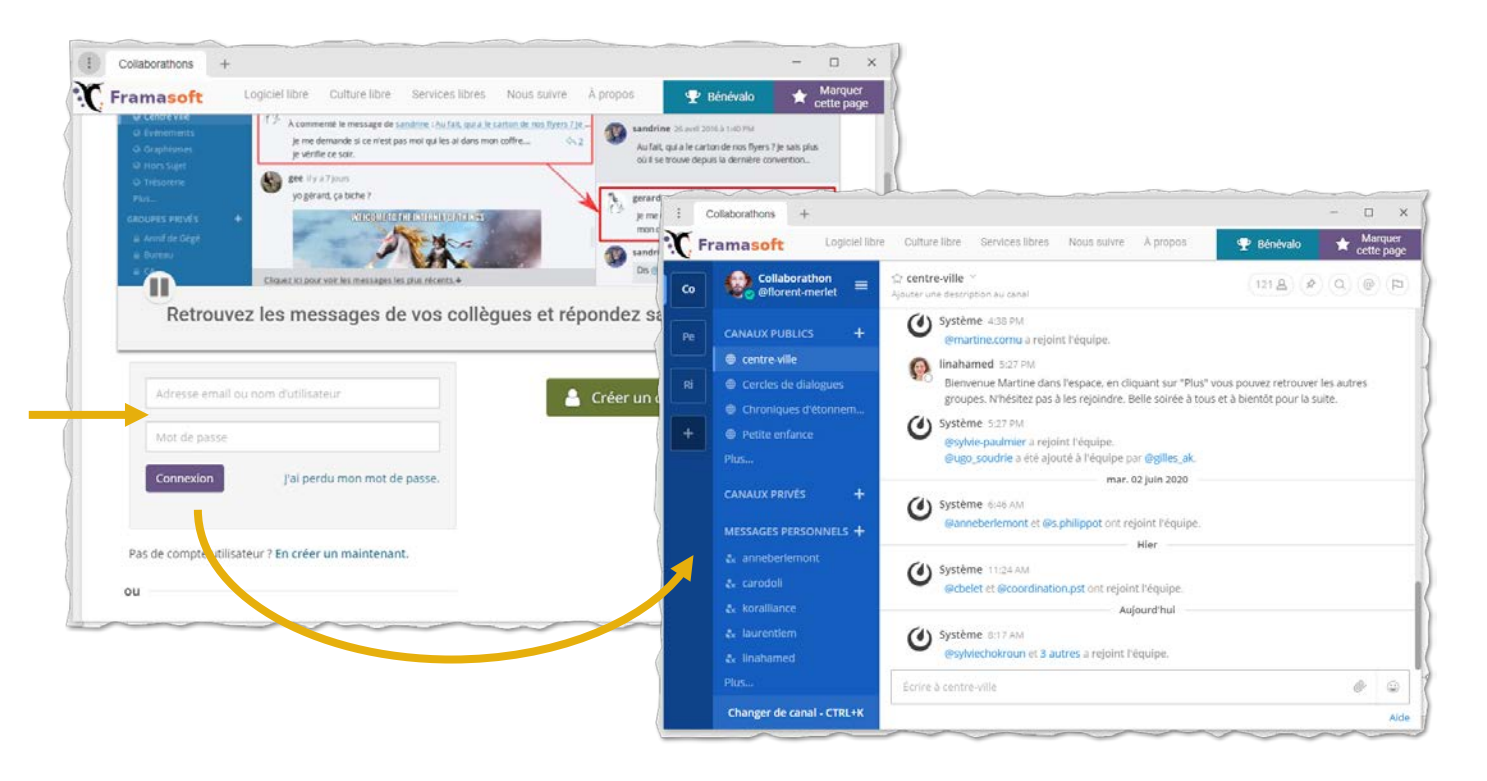

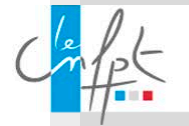

# **Epilogue…**

MatterMost est maintenant installé sur votre ordinateur et vous donne accès en permanence à la communauté.

Vous retrouvez une nouvelle icône dans votre barre de notification **(1)**. Attention elle peut être dans la partie cachée **(2)**…

Il vous suffit de cliquer sur celle-ci pour faire apparaître l'application.

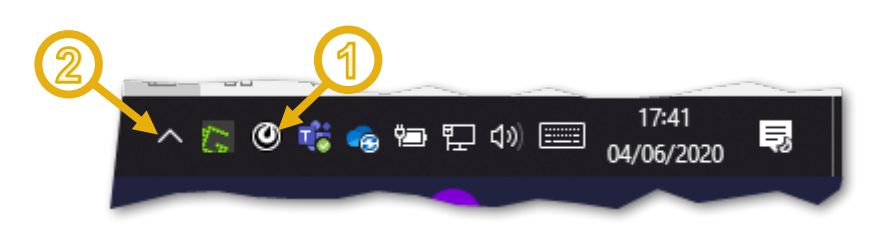

#### **En cas de problème…**

Si vous rencontrez des difficultés dans l'une des étapes de ce tutoriel, vous pouvez contacter son concepteur, Florent Merlet, pour obtenir de l'aide.

Son adresse : [florent.merlet@cnfpt.fr](mailto:florent.merlet@cnfpt.fr)

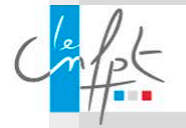